# **License Server Setting Guide**

Flexera ライセンスサーバー設定ガイド

Northern Science Consulting Inc.

## 目次

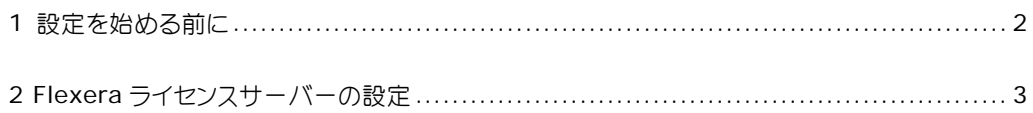

## **1** 設定を始める前に

Flexera ライセンスサーバーがサーバーPC にインストールされていて、Simulations Plus 製品のライセンスフ ァイル(ここでは LicenseFile.lic とします)をすでにお持ちである必要がありますので、ご確認ください。

ライセンスサーバーの設定で使用される 3 つのポートと、デフォルトまたは推奨される番号を以下に示します。 これらは開かれていなければなりません。ポート番号がぶつかるような場合は別の番号をアサインする必要があ ります。

ライセンスサーバーhttp ポート: 8090

ライセンスサーバーポート: 27000 (27000~27009 の間での自動設定も可能です)

ベンダーデーモンポート: 49602

注意)製品ソフトウエアのバージョンアップについては、そのライセンスがすでに有効であれば、ライセンスサ ーバーへの再設定は不要です。クライアント PC での製品ソフトウエアのアップデートのみで新バージョンがご 利用いただけます。

### **2 Flexera** ライセンスサーバーの設定

ライセンスサーバーの設定を以下の手順で行います:

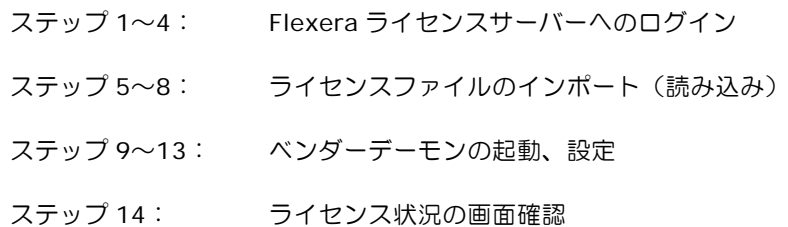

#### ステップ 1. サーバ **PC** 上で、**IE** などのブラウザから **Flexera** ライセンスサーバーにアクセスします:

#### **http://localhost:8090/**

ライセンスサーバーの設定作業は、必ずライセンスサーバー**PC** 上で行ってください。URL 指定でリ モートでも情報閲覧は可能ですが、Administer に関する部分で一部利用できない機能があるためです。 アクセスすると以下の画面が表示されます。画面右上にある **Administration** タブ(赤い枠)をクリ ックします。

注)ライセンスサーバーPC 以外の PC から URL 指定でリモートにより、**http://hostname:8090/** を指定してサーバーPC にアクセスすることは可能です。ここで、hostname は、ライセンスサーバ ーのコンピューター名です。この場合、サーバー情報や稼働状態の閲覧が可能ですが、デーモンの停 止や起動など一部利用できない機能があります。そのため、ライセンスサーバーの設定作業は、必ず ライセンスサーバー**PC** 上で行ってください。

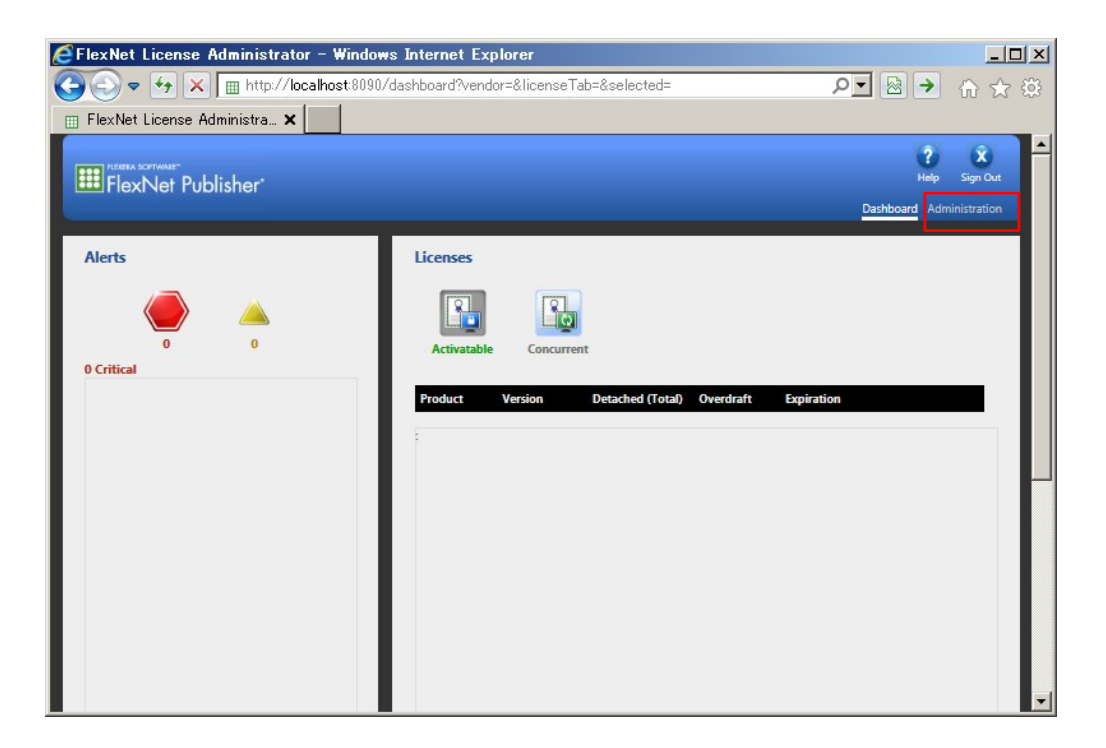

#### ステップ 2. **Flexera** ライセンスサーバーにログインします:

画面右上にある Administration タブをクリックし、username と password を入力し、**Submit** をクリックします。

デフォルトの username: **admin**

デフォルトの password: **admin** 

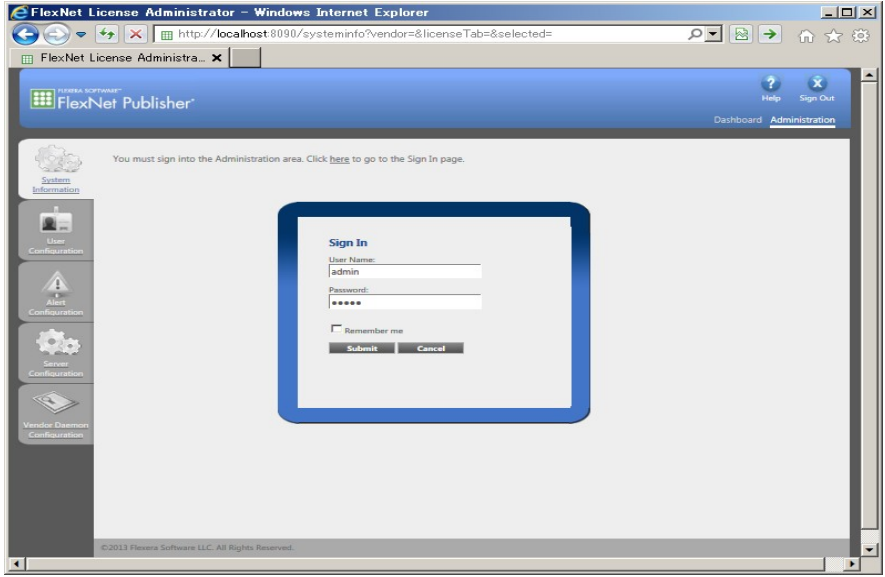

ステップ 3. ログインしたら、パスワードを変更するよう指示されますので、元のパスワード(admin)と新しい パスワードを入力して、*Save* をクリックします。ここでは、新しいパスワードと元のパスワードが 同じであっても受け付けます。

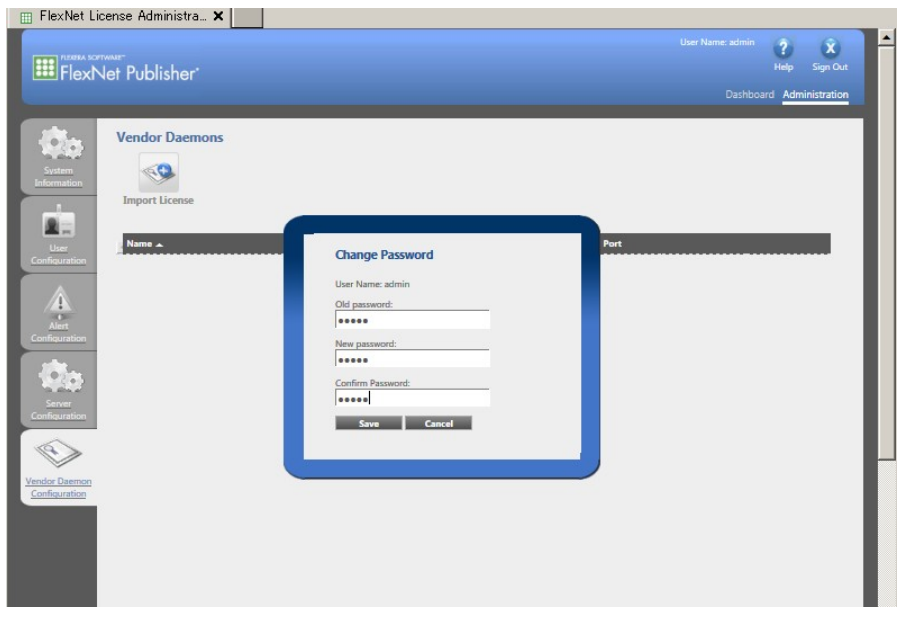

ステップ 4. パスワードの変更に成功したメッセージが表示されますので、*OK* をクリックします。 これでログインが完了します。

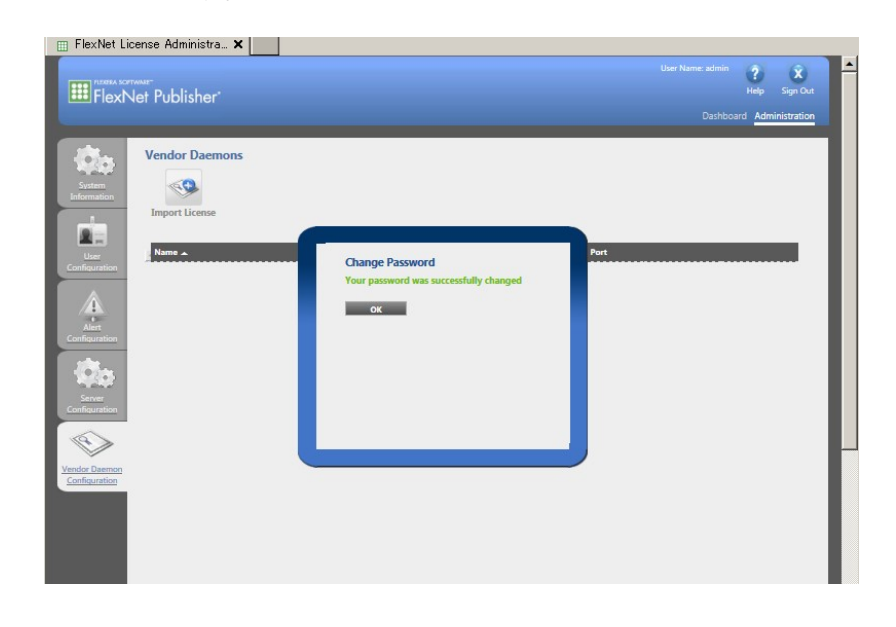

#### ステップ 5. 弊社からお送りしたライセンスファイルをインポートします。

画面左の一番下にある Vendor Daemon Configuration タブをクリックした後、**Vendor Daemon** の下にある Import License ボタン (矢印) をクリックします。

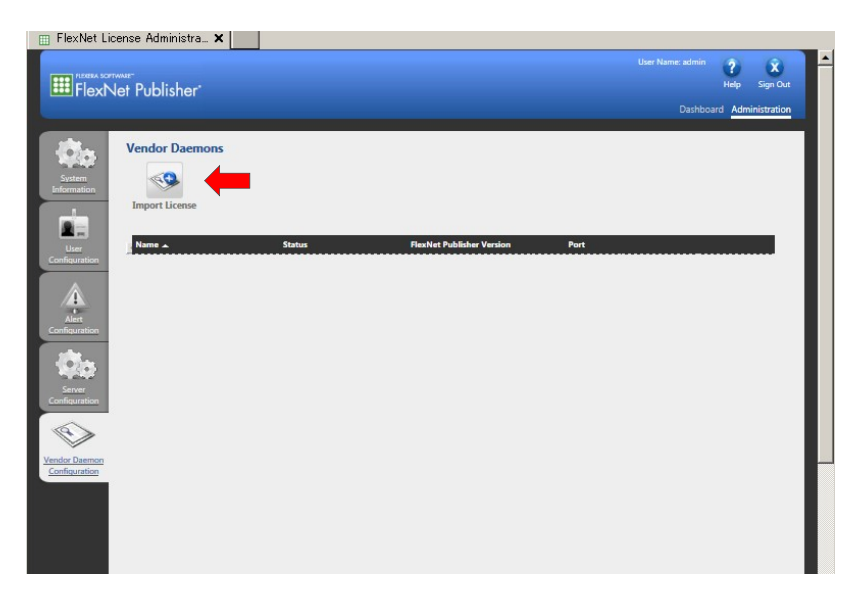

ステップ 6. *Browse (参照)*ボタンをクリックし、開いたウィンドウから、弊社からお送りした LicenseFile.lic を選び、*Open*(開く)をクリックします。

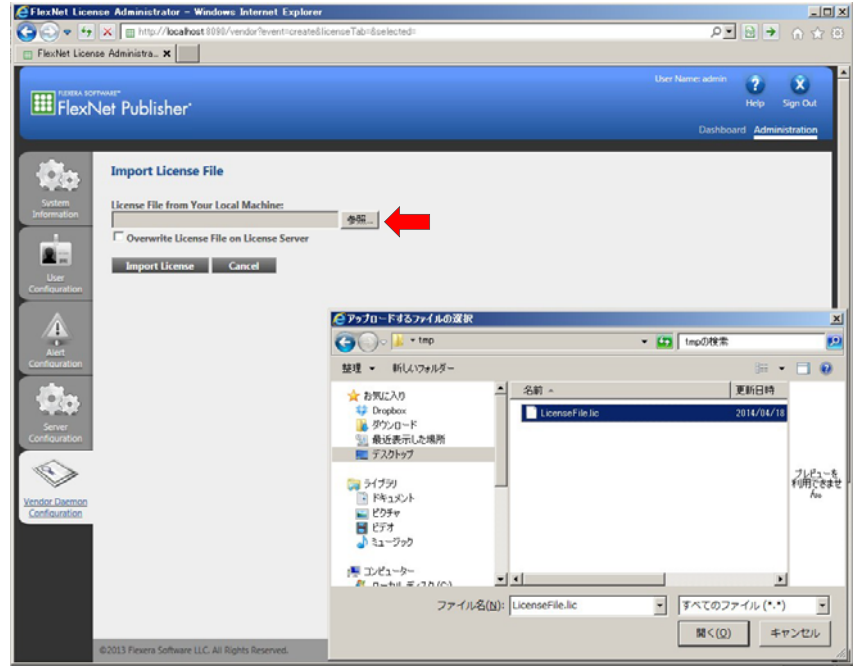

ステップ 7. ライセンスファイルへのパスが入力されますので、*Import License* ボタンをクリックします。

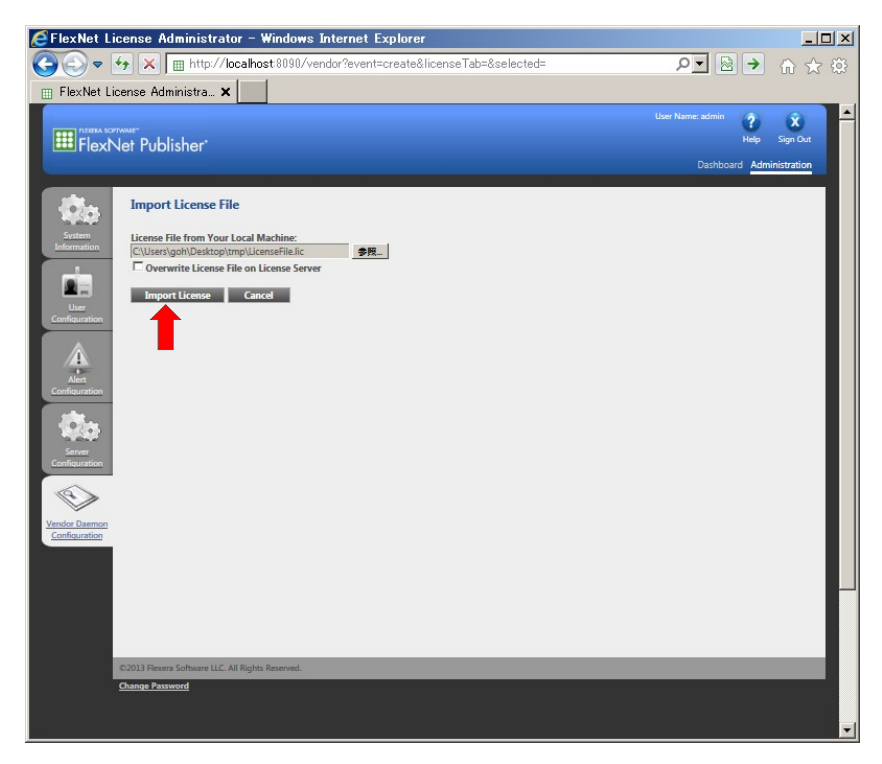

注意)チェックボックス **Overwrite License File on License Server** は、ライセンスファイ ルの上書き時のみに使用しますのでここではチェックを入れません。

#### ステップ 8. 2 つのメッセージ、

(1)ライセンスファイルアップロードの成功

#### **Successfully uploaded license file to licenses¥simplus¥LicenseFile.lic**

(2)ベンダーデーモン設定の完了

#### **Configured new vendor daemon, simplus**

のみが黄緑色のフォントで表示されますので、*OK* をクリックします。

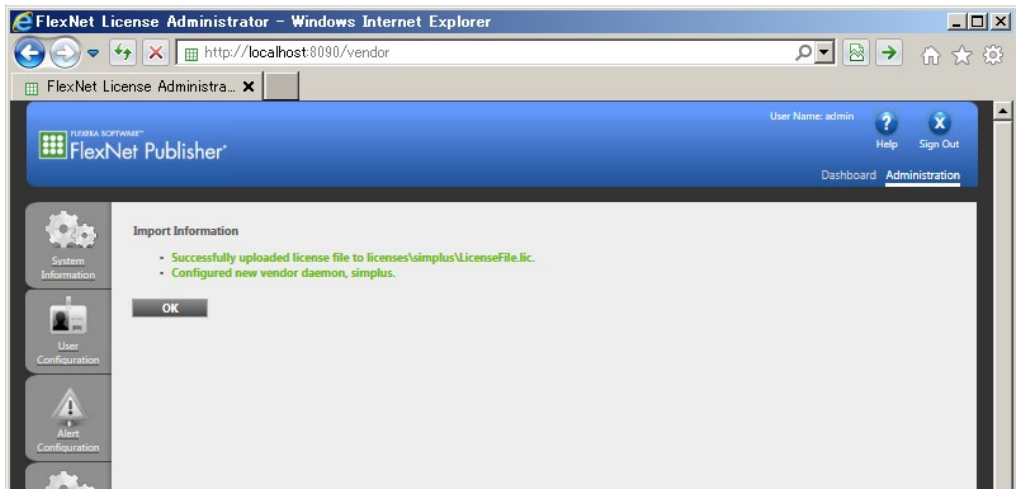

もし、下の図のように、この段階でエラーが発生した場合は、ライセンスファイル内容の間違いや その他の原因が考えられます。弊社までご連絡ください。

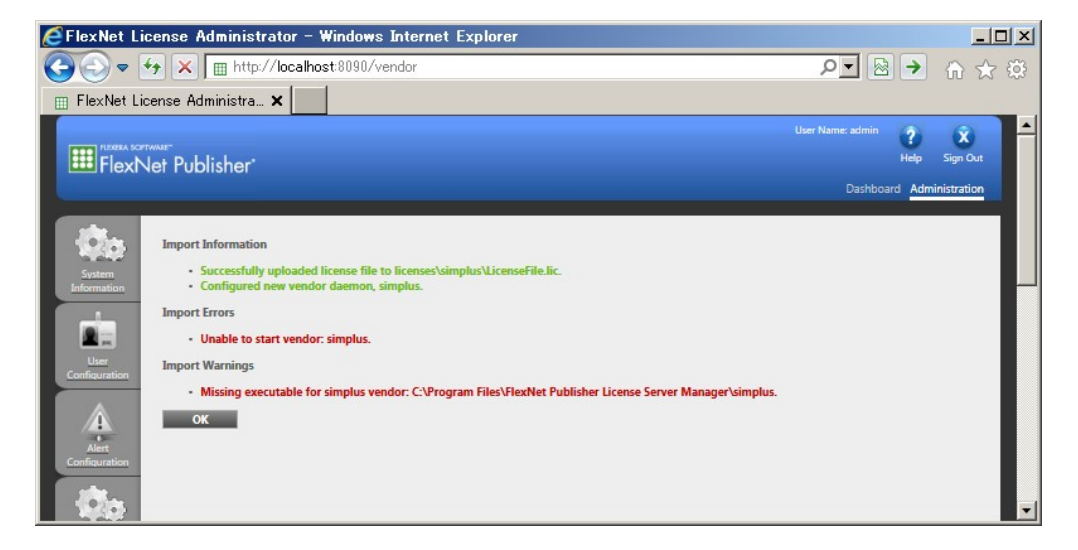

ステップ 9. *simplus* デーモン *Status* が *Up* になっていることが確認できます。*Administration* のページで あることを確認して、以下の矢印の、*Administer* をクリックしてポート番号の割り当てへ移動しま す。

ポート番号は動的な割り当ても選べるようですが、確実のため、ここでは固定の番号を設定します。

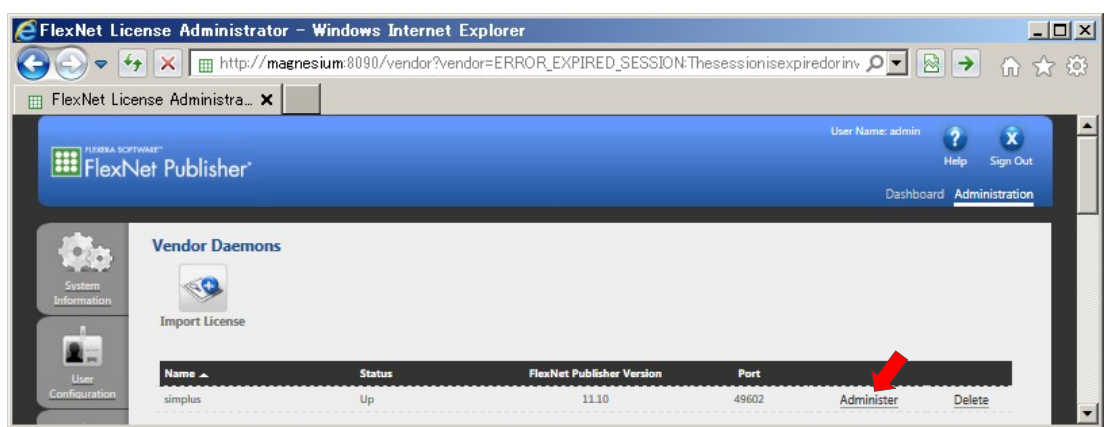

ステップ 10. 次の図のように、*Use this port* と書かれたラジオボタンをクリックし(大きな矢印)、値を **49602** に設定します。ポート番号がぶつかる場合、IT 部門の方は別の番号を選ぶかもしれませんが、いずれ にしろ、ベンダーデーモンのポートは、固定で割り当ててください。ここが **Use default port** に なっていることによるトラブルがたびたび発生しています。必ず **49602** を指定してください。

> *Vendor Daemon Log* の下にある Save をクリックします。次いで、ベンダーデーモンの停止と 再起動を行い、変更を認識させます。*Vender Daemon Activities* の下にある *Stop*(小矢印) をクリックします。

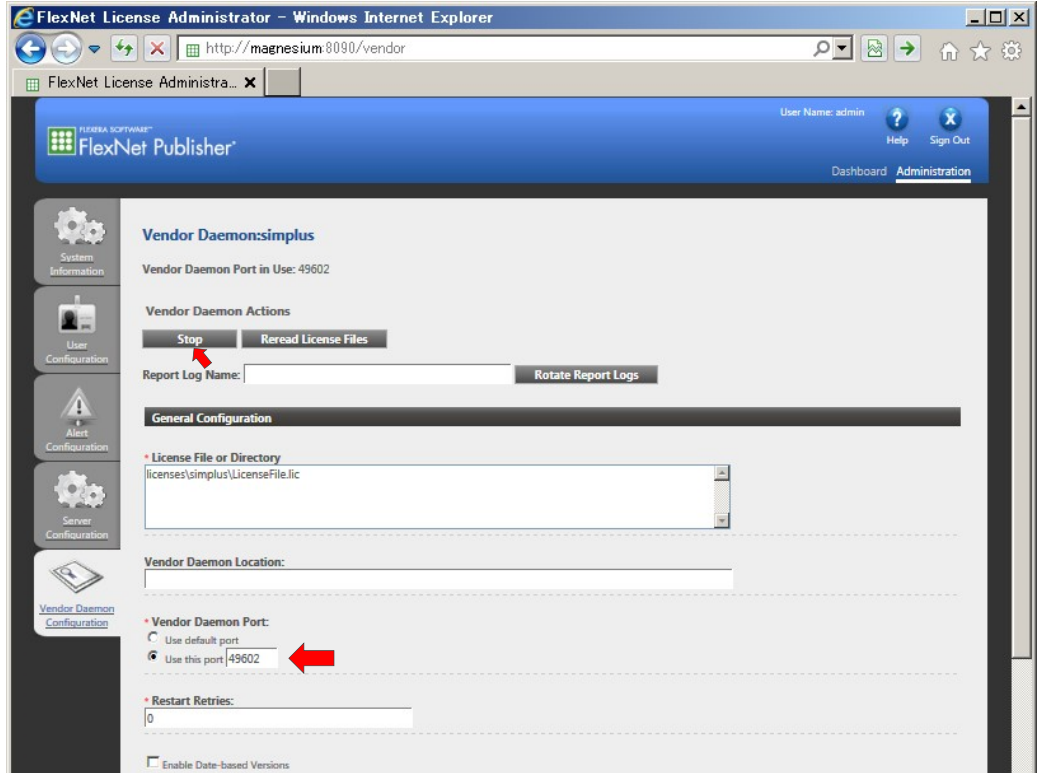

ステップ 11. *Administer* をクリックして、ベンダーデーモンを再起動する処理を行います。

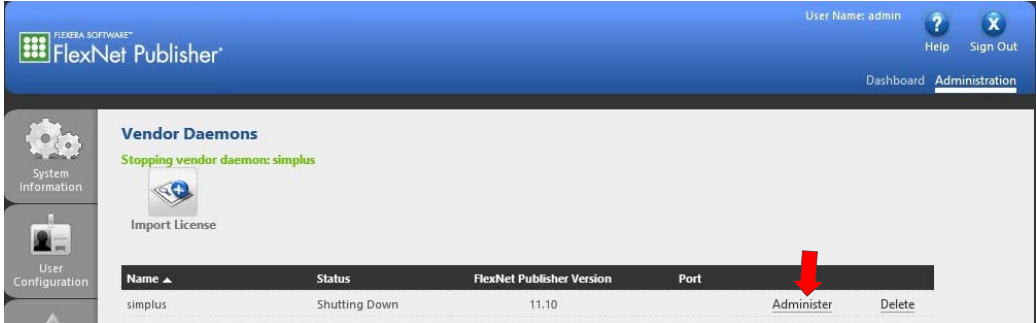

ステップ 12. 切り替わった画面から、*Start* をクリックします。

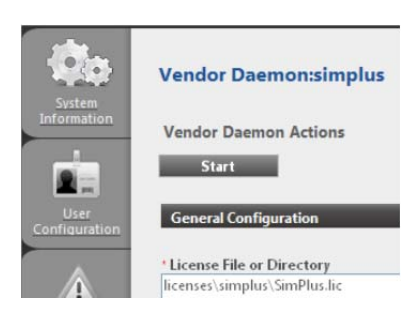

ステップ 13. ブラウザを更新(F5 キーを押して)し、ポート **49602**(以下の赤枠)が割り当てられていることを 確認します。

#### ブラウザ更新前:

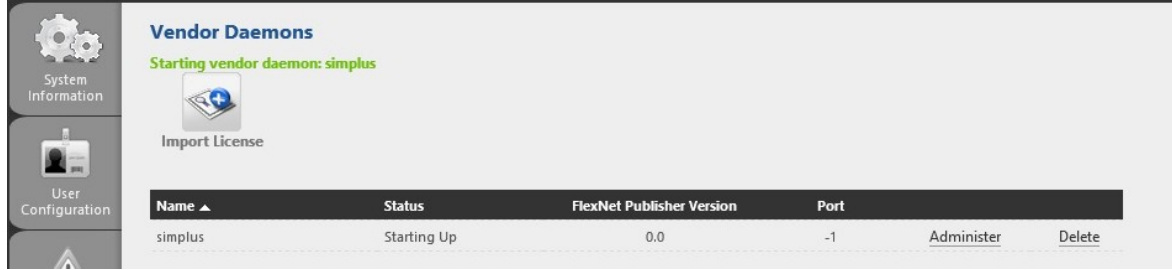

#### ブラウザ更新後:

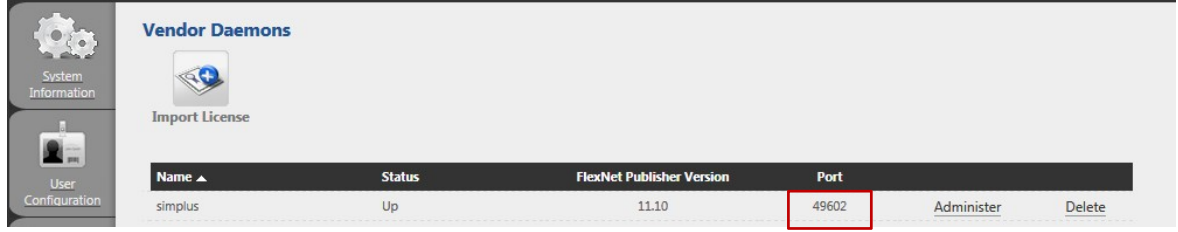

#### ステップ 14. ウィンドウ右上部にある Dashboard リンク (赤枠) をクリックします。

**Licenses** アイコンの下にある *Concurrent* をクリックして、どのモジュールがライセンスされて いるのかを確認できます。(以下の図は弊社での例)。ライセンスされているモジュール、バージョ ン、使用中のライセンス数、利用可能ライセンス数、使用期限が表示されますので、表示されている ライセンスがご契約内容と一致しない場合は、弊社までご連絡ください。

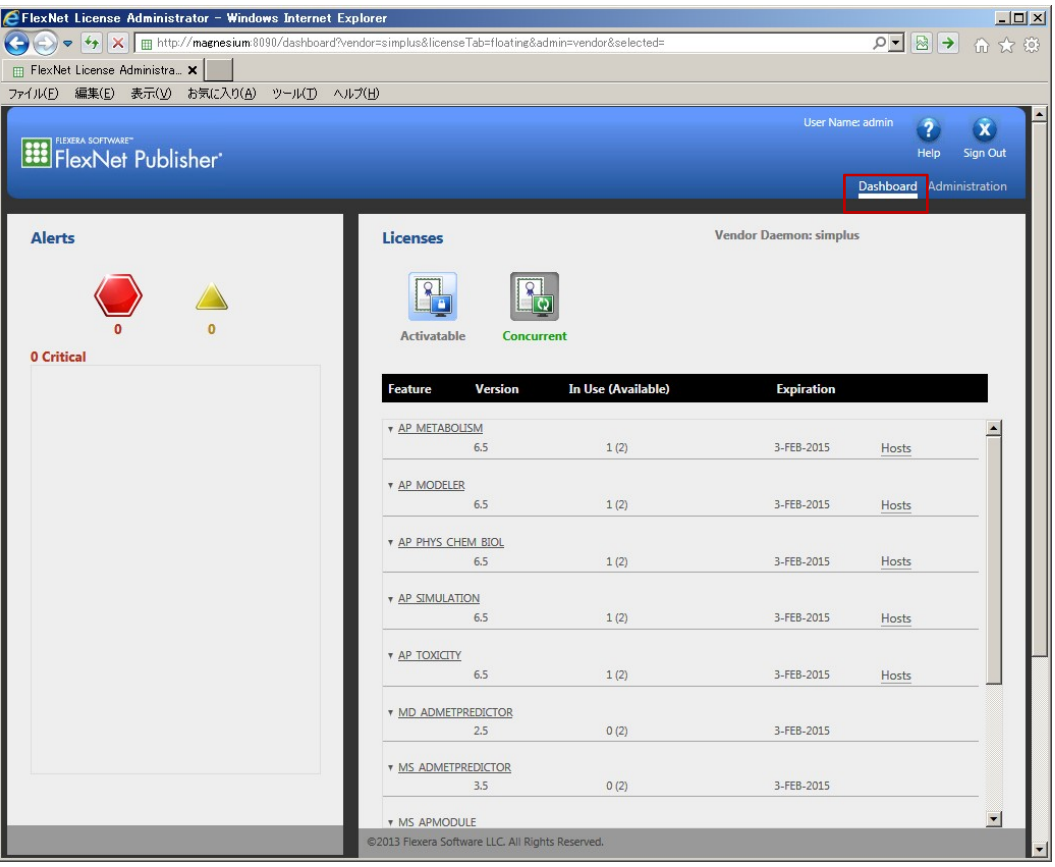

以上でライセンスサーバーの設定は終了です。この段階で、クライアント PC からライセンスサーバ ーにアクセスが可能であり、製品ソフトウエアを利用できることになります。

#### お問い合わせ先: ノーザンサイエンスコンサルティング株式会社

〒060-0003 札幌市中央区北 3 条西 3 丁目 1-47 ノース 33 ビル

Tel 011-223-7456 Fax 011-223-7457

http://www.northernsc.co.jp/

Email: nsc\_support@northernsc.co.jp

(2015.05.12 更新)